## Configurer un nouveau nom d'utilisateur et un nouveau mot de passe sur le routeur VPN RV016 Ī

## **Objectifs**

Ce document explique comment configurer un nouveau nom d'utilisateur et un nouveau mot de passe sur le routeur RV016. Cette action augmente la sécurité du routeur.

## Périphériques pertinents

•RV016

## Configurer un nouveau nom d'utilisateur et un nouveau mot de passe Ī

Étape 1. Sur le routeur VPN 16 ports 10/100 RV016, choisissez Setup > Password.

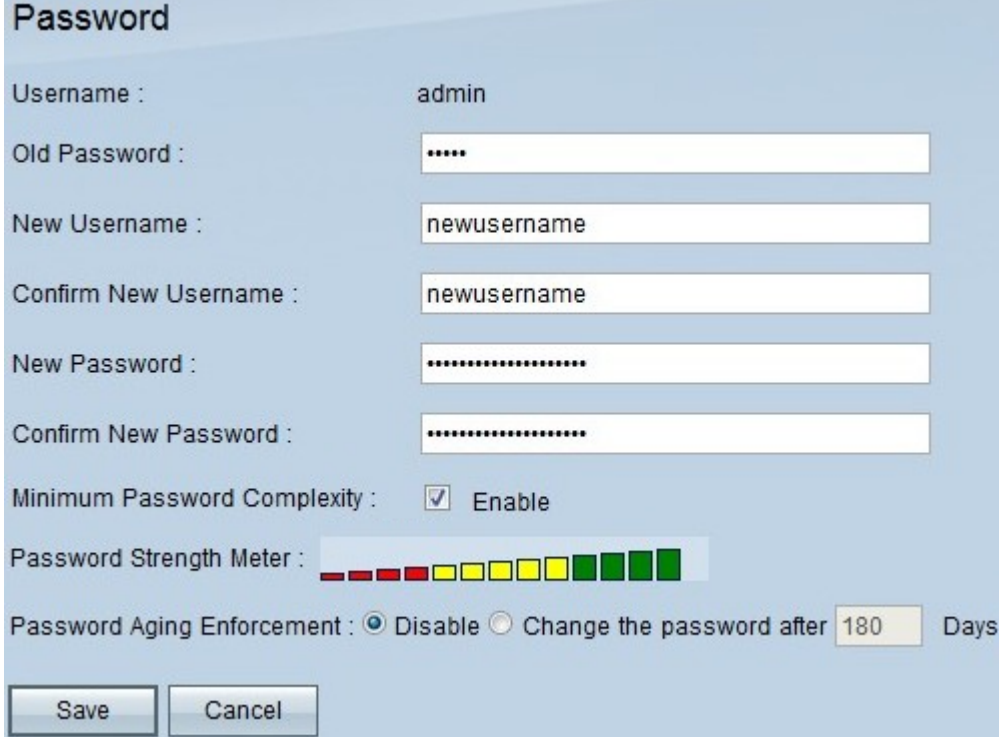

Étape 2. Saisissez le mot de passe existant, que vous avez utilisé pour accéder au périphérique au départ, dans le champ Old Password (Ancien mot de passe).

Étape 3. Entrez le nom d'utilisateur souhaité dans les champs Nouveau nom d'utilisateur et Confirmer le nouveau nom d'utilisateur.

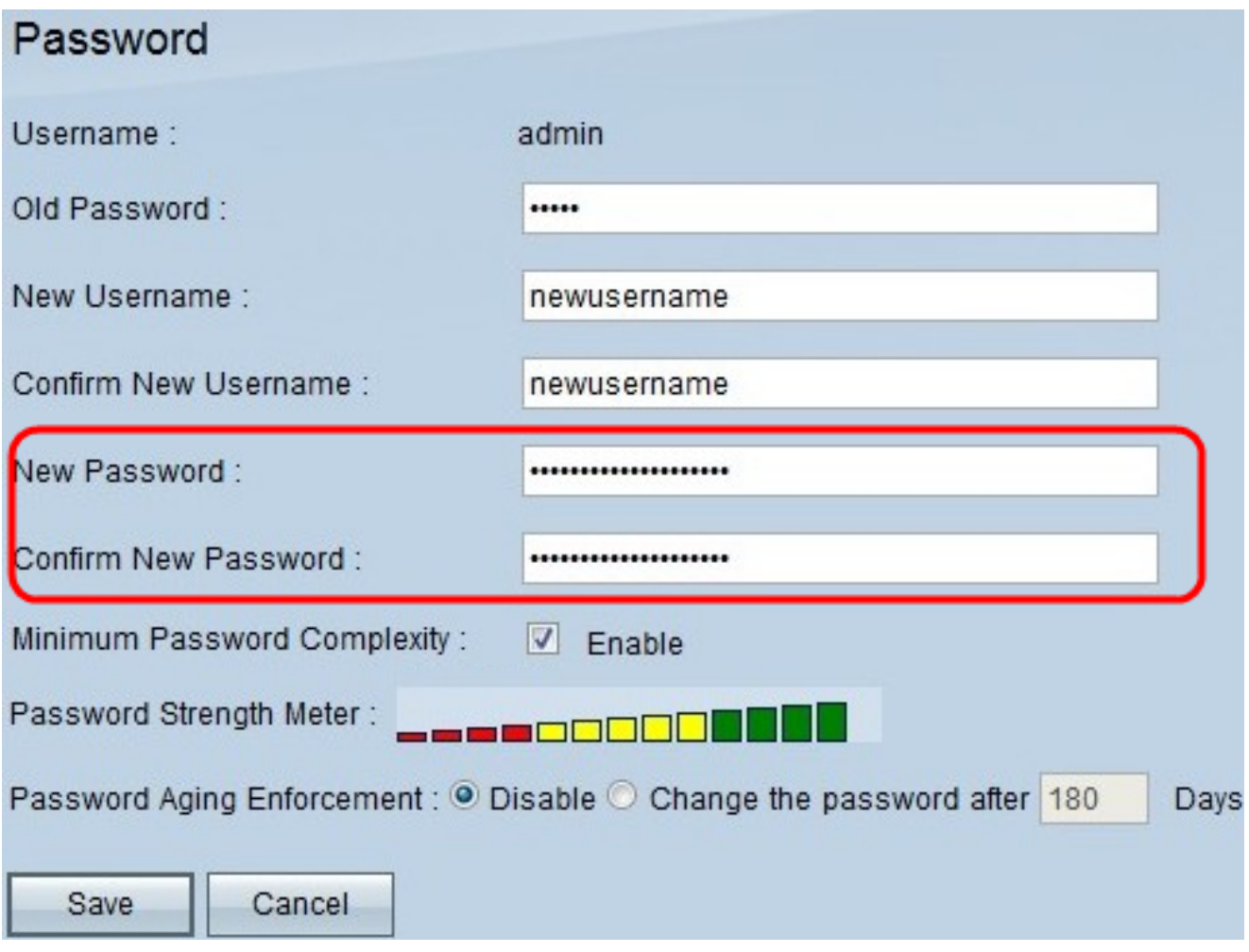

Étape 4. Saisissez le mot de passe souhaité dans les champs Nouveau mot de passe et Confirmer le nouveau mot de passe.

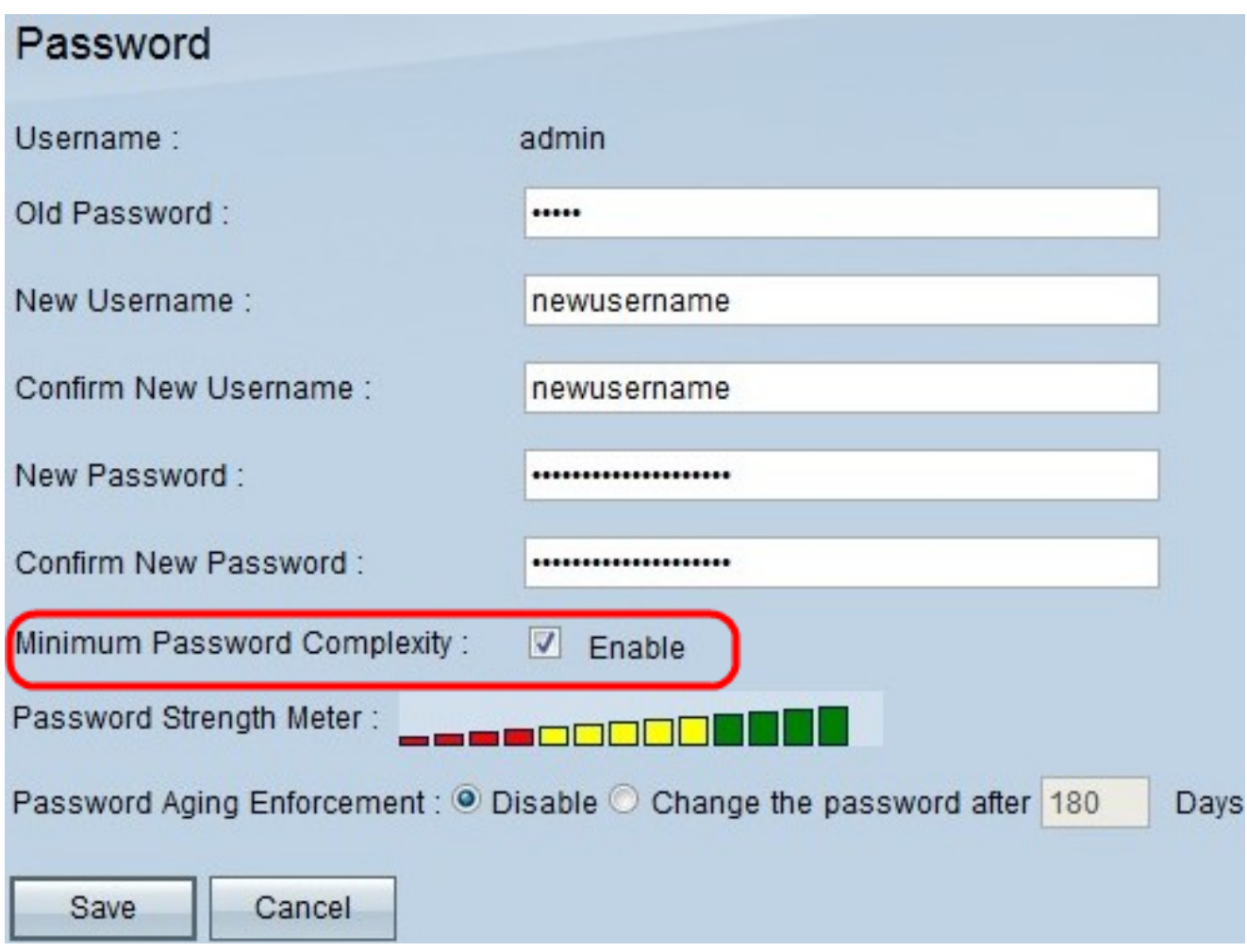

Étape 5. Cochez la case Complexité maximale du mot de passe pour que le mot de passe soit complet.

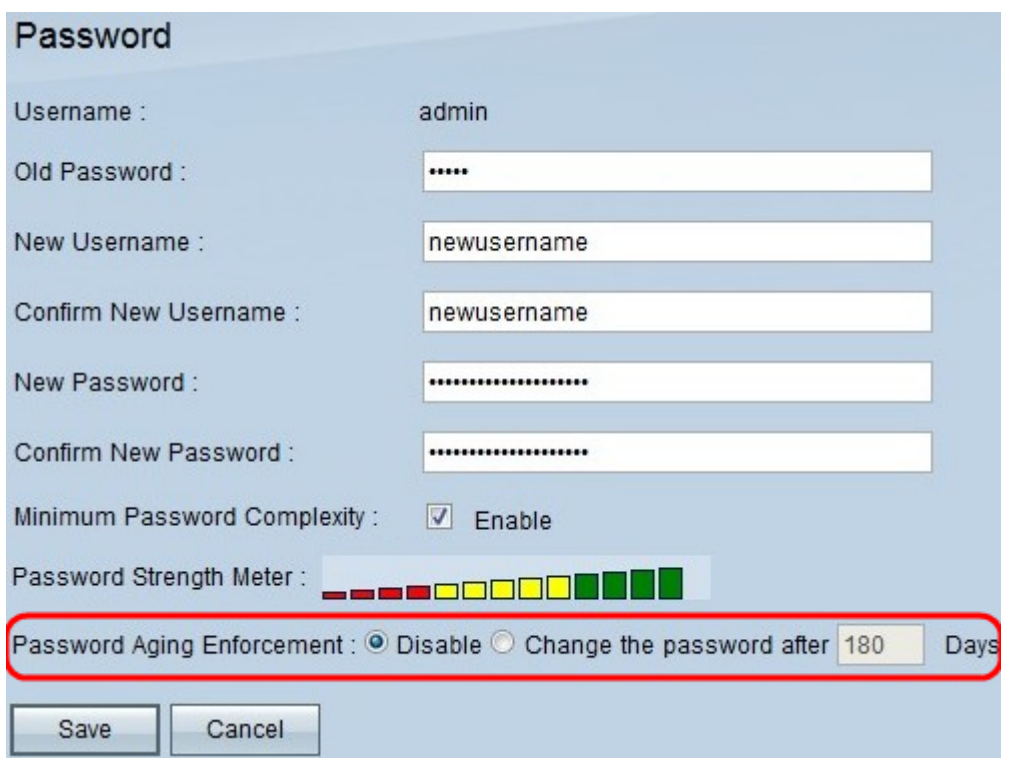

Étape 6. Cliquez sur **Modifier le mot de passe après \_\_\_\_\_ Jours** pour vous assurer que le mot de passe est modifié dans le nombre de jours spécifié. La valeur par défaut est 180.

Étape 7. Click Save.